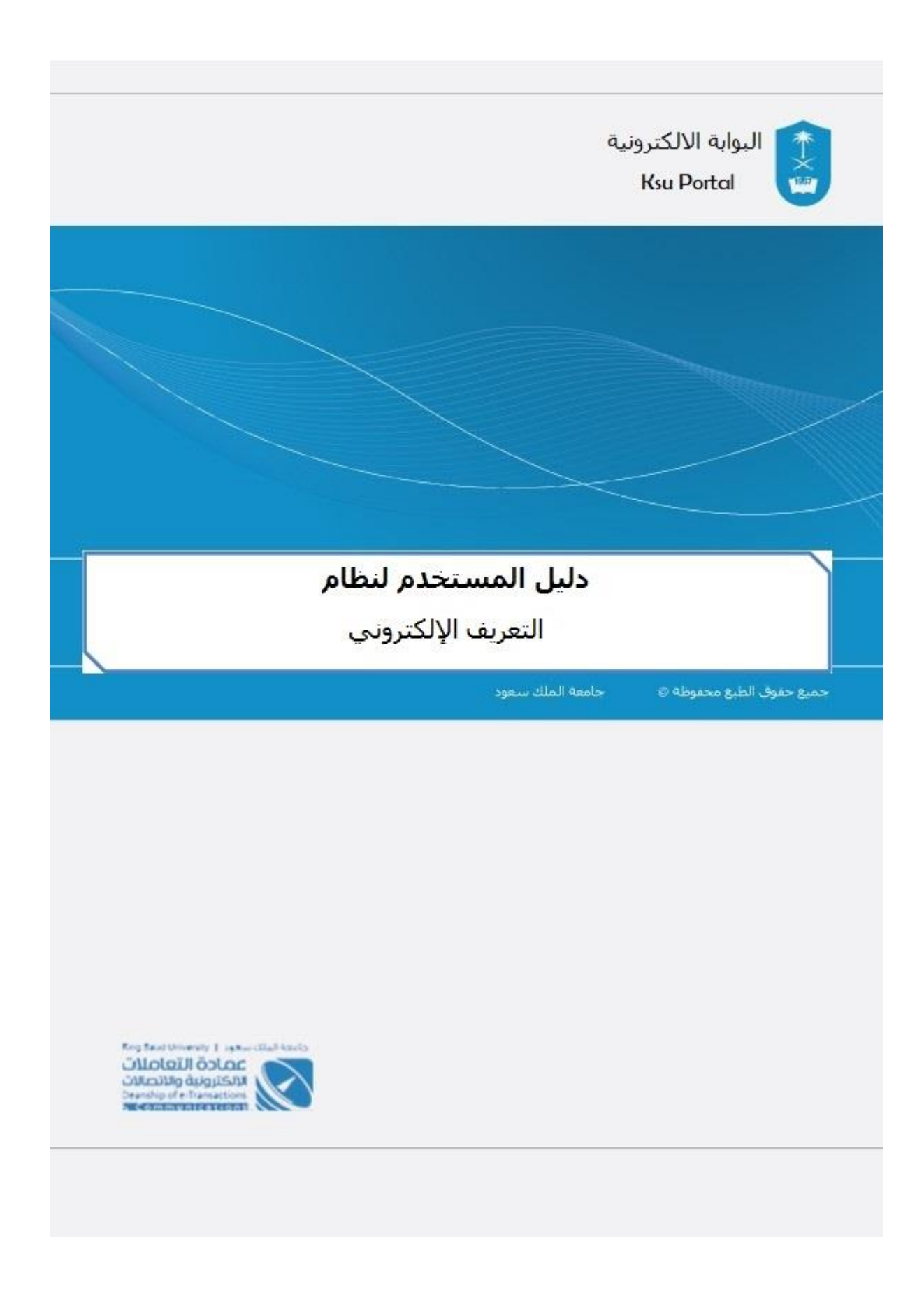

#### المحتوى

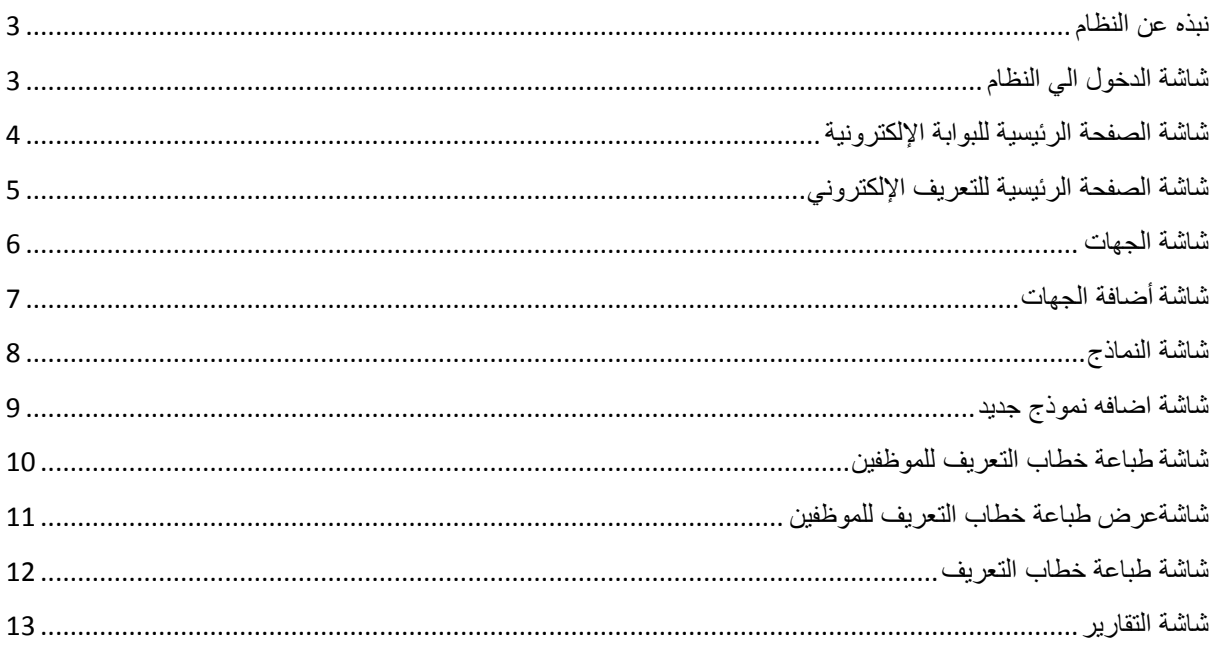

### <span id="page-2-0"></span>نبذه عن النظام

نظام إلكتروني من خالله يستطيع منسوبي جامعة الملك سعود من طباعة خطاب تعريف إلكتروني ويكون لخطاب التعريف رقم بواسطته ومن خالل رابط محدد نستطيع التأكد من صحة الخطاب.

<span id="page-2-1"></span>شاشة الدخول الي النظام

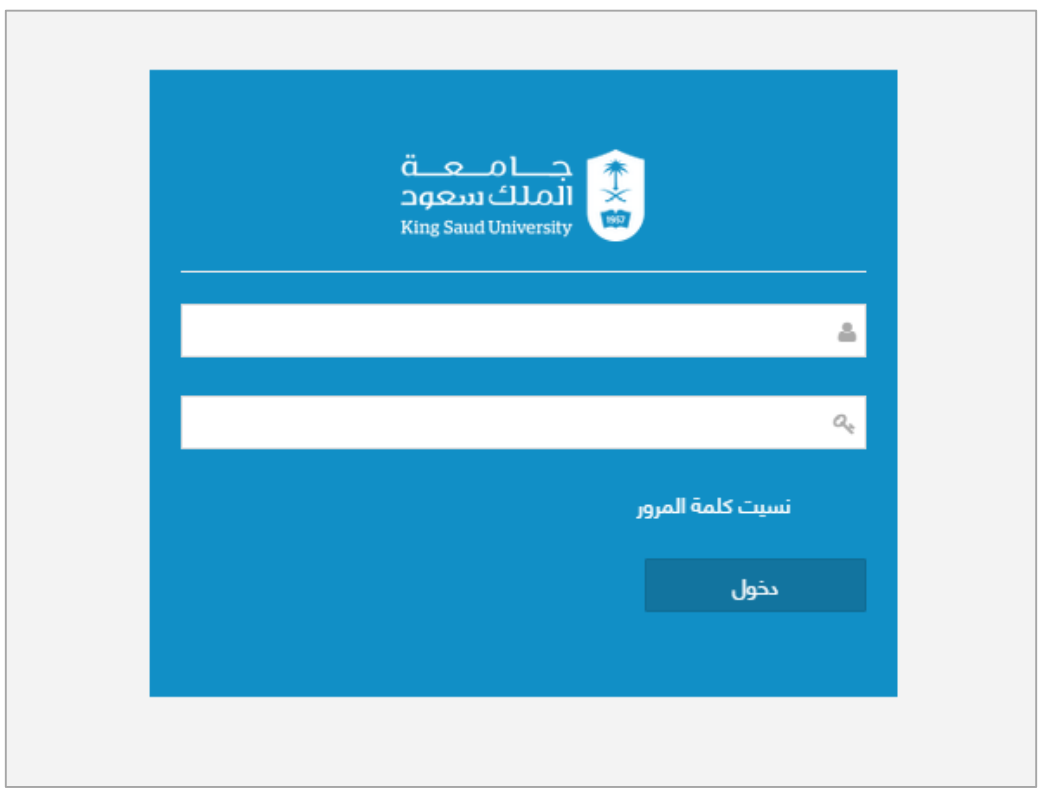

**شاشة تسجيل الدخول الي النظام**

### **الوصف**

الدخول على النظام من خلال بيانات البريد الإلكتروني للجامعة .

# <span id="page-3-0"></span>شاشة الصفحة الرئيسية للبوابة الإلكترونية

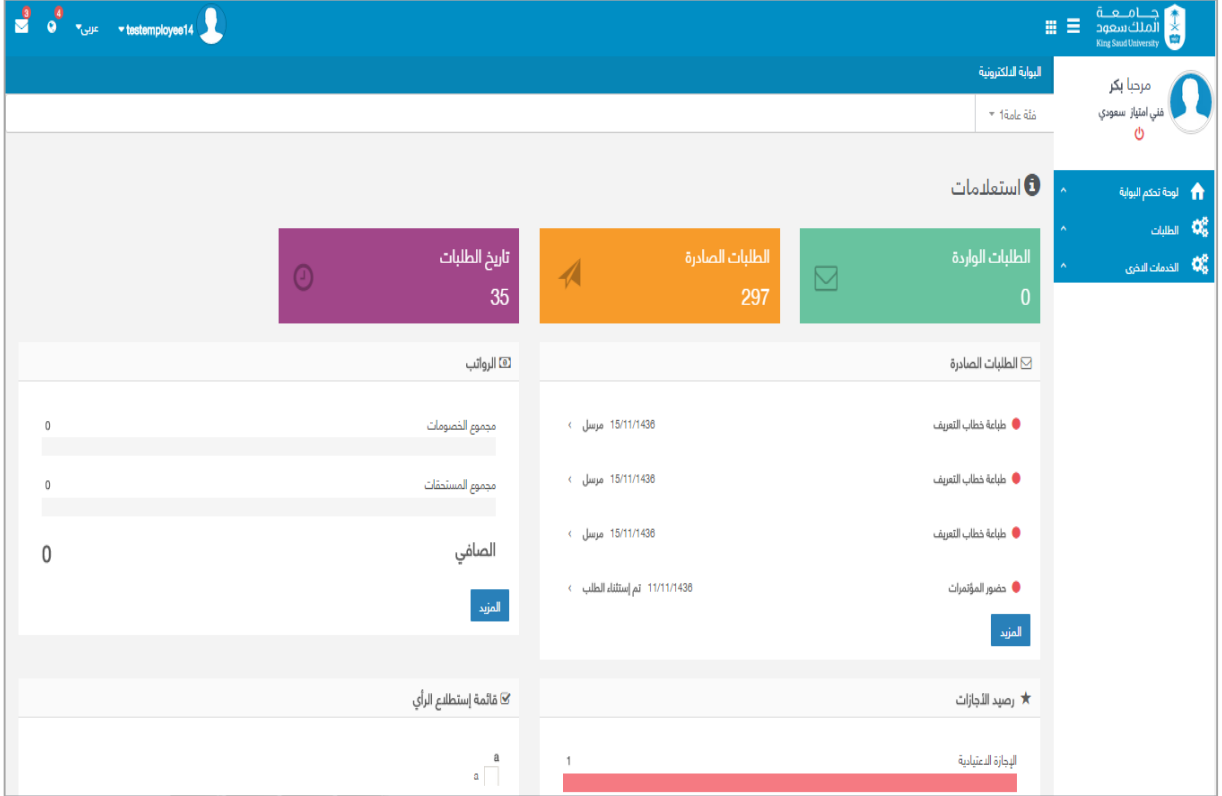

**شاشة الصفحة الرئيسية للبوابة اإللكترونية**

**الوصف**

تظهر هذه الشاشة للمستخدم بعد تسجيل دخولة لنظام البوابة األلكترونية والتي تُمكنه من دخول التعريف الإلكتروني عن طريق فئه عامة

# <span id="page-4-0"></span>شاشة الصفحة الرئيسية للتعريف اإللكتروني

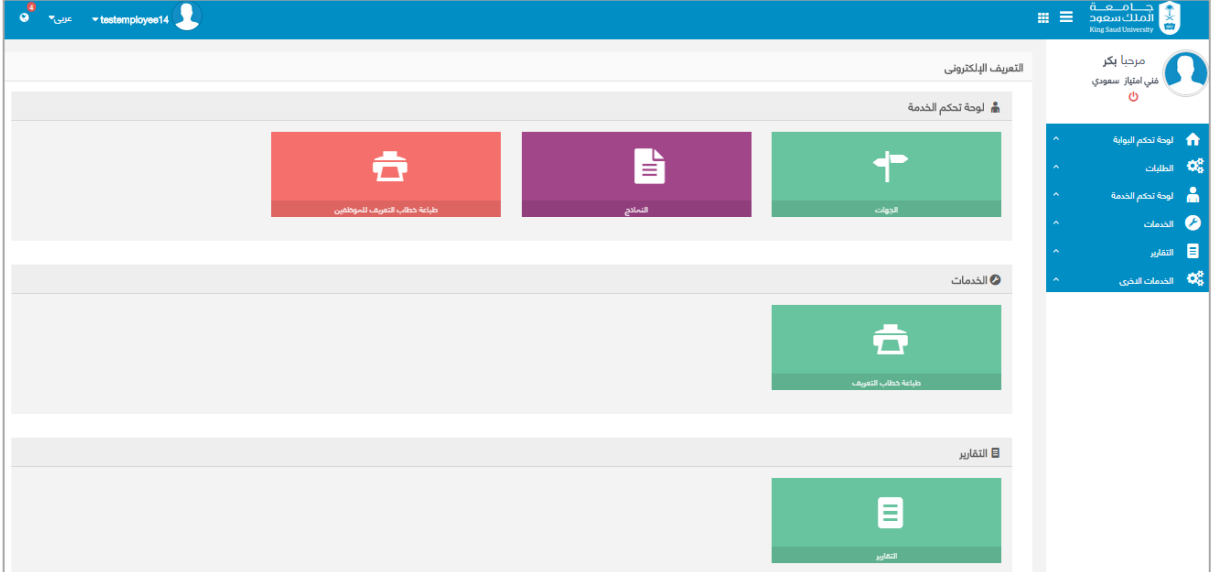

**شاشة الصفحة الرئيسية للتعريف اإللكتروني**

### **الوصف**

تظهر هذه الشاشة للمستخدم بعد دخوله التعريف الإلكتروني عن طريق فئه عامة

### **الخطوات**

-1 تسجيل الدخول على البوابة اإللكترونية.

-2 اضغط علي .

1- **اختر** التعريف الإلكتروني

# <span id="page-5-0"></span>شاشة الجهات

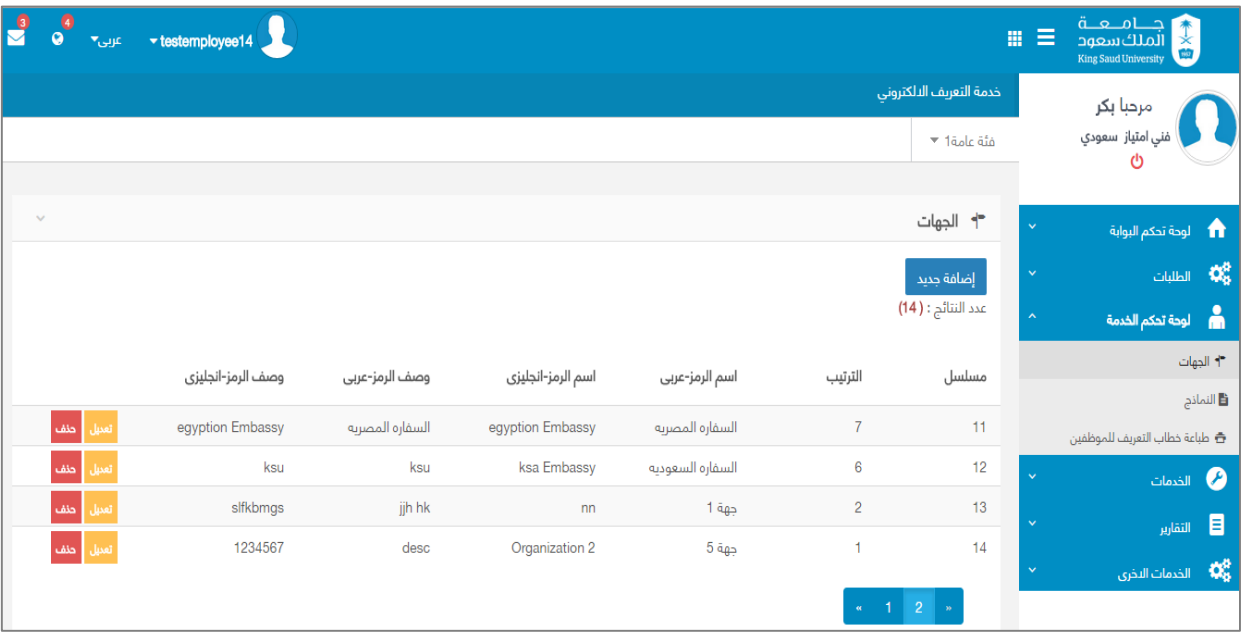

#### **شاشة الجهات**

#### **الوصف**

**يمكن لمدير النظام تعريف جهة يتم توجيه خطاب التعريف إليها كما تمكنه من تعديل اسم الجهة ورمزها عربى و انجليزي و تمكنه من حذف جهة إذا لم يكن متصل بطلبات .**

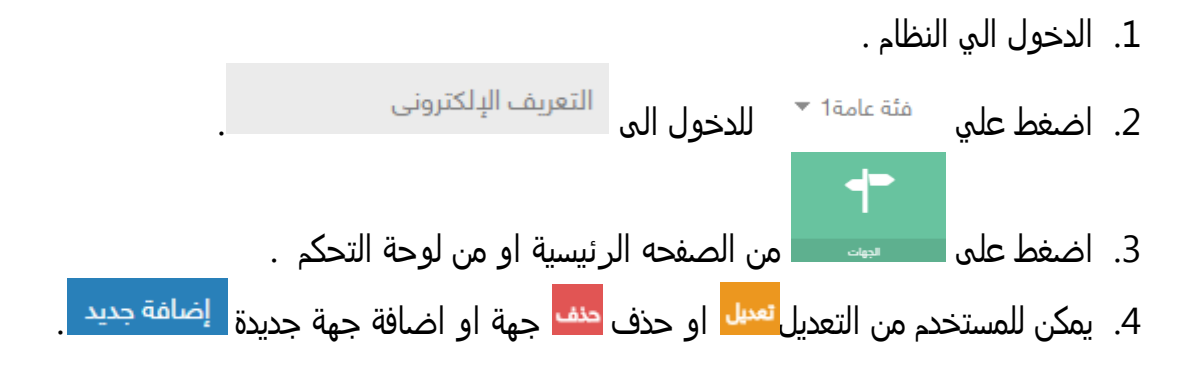

## <span id="page-6-0"></span>شاشة أضافة الجهات

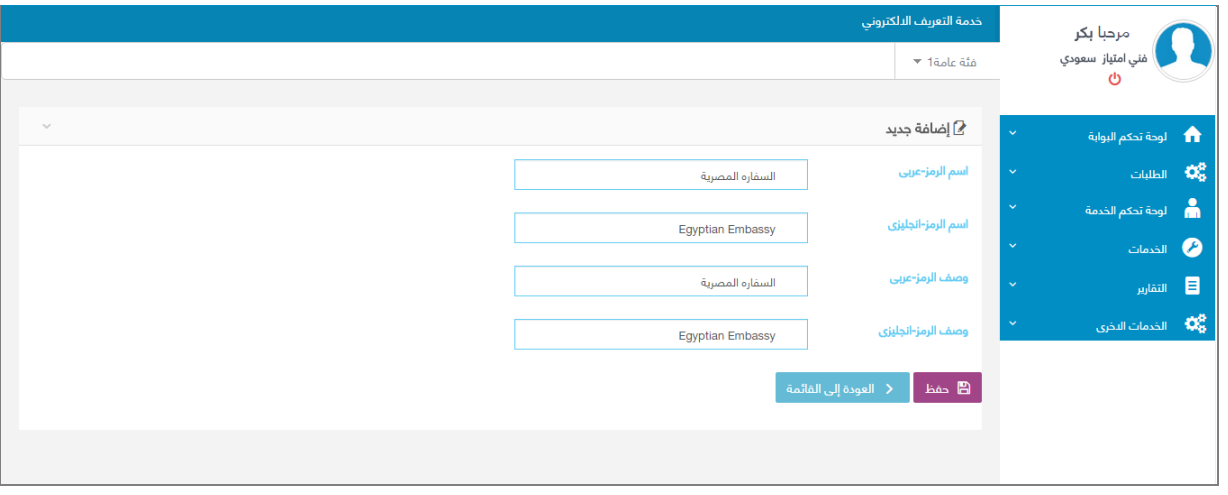

 **شاشة أضافة الجهات**

**الوصف**

**يمكن لمدير النظام اضافة جهة بإدخال اسم الرمز ووصف الرمز عربي وإنجليزي.**

**الخطوات**

.1 الدخول الي النظام .

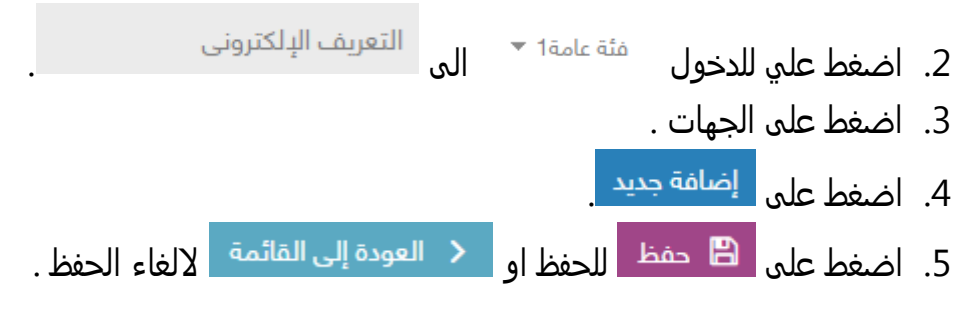

## <span id="page-7-0"></span>شاشة النماذج

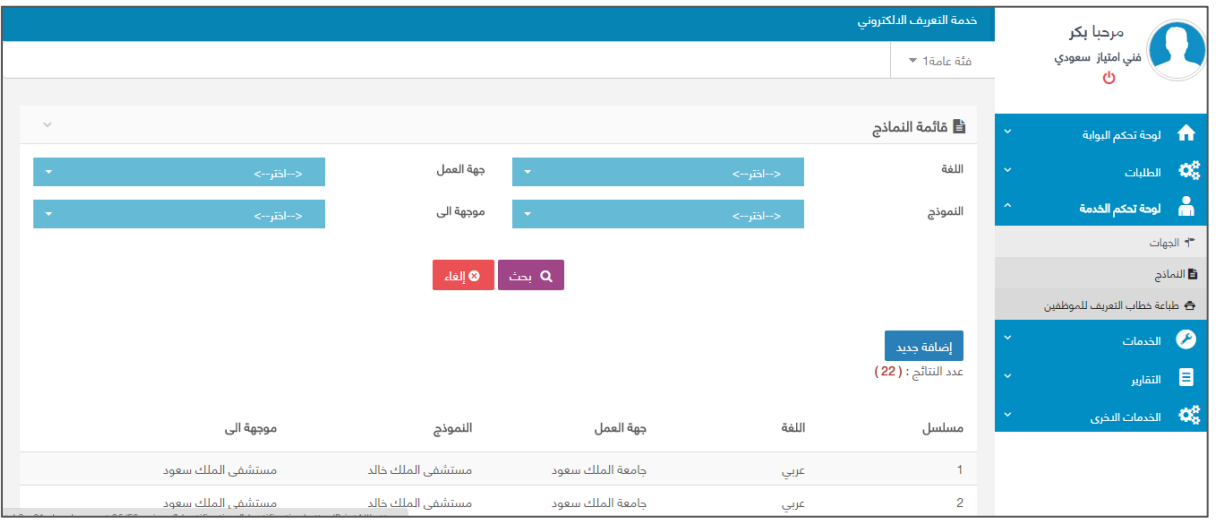

#### **شاشة النماذج**

**الوصف**

**شاشة يمكن لمدير النظام بالبحث عن نموذج طبقا للغة محددة وجهة عمل وجهة يوجه لها الخطاب او أضافه نموذج.**

### **الخطوات**

.1 الدخول الي النظام .

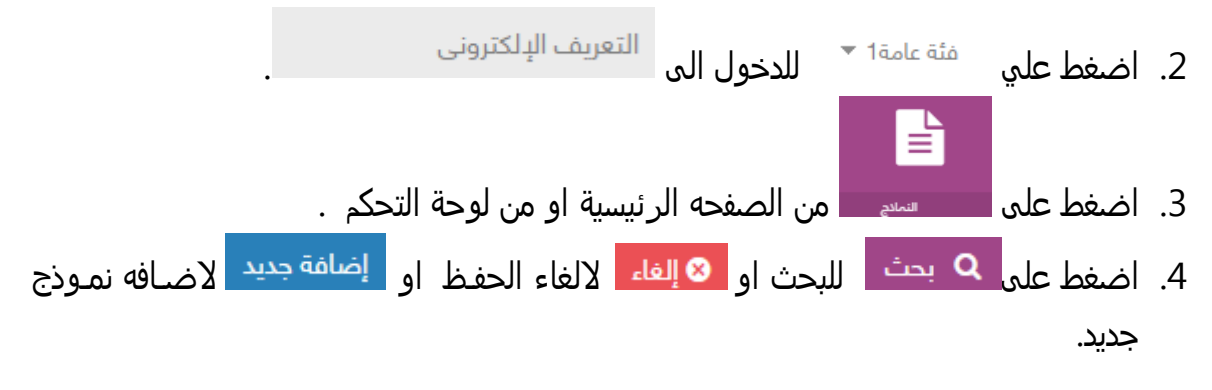

### <span id="page-8-0"></span>شاشة اضافه نموذج جديد

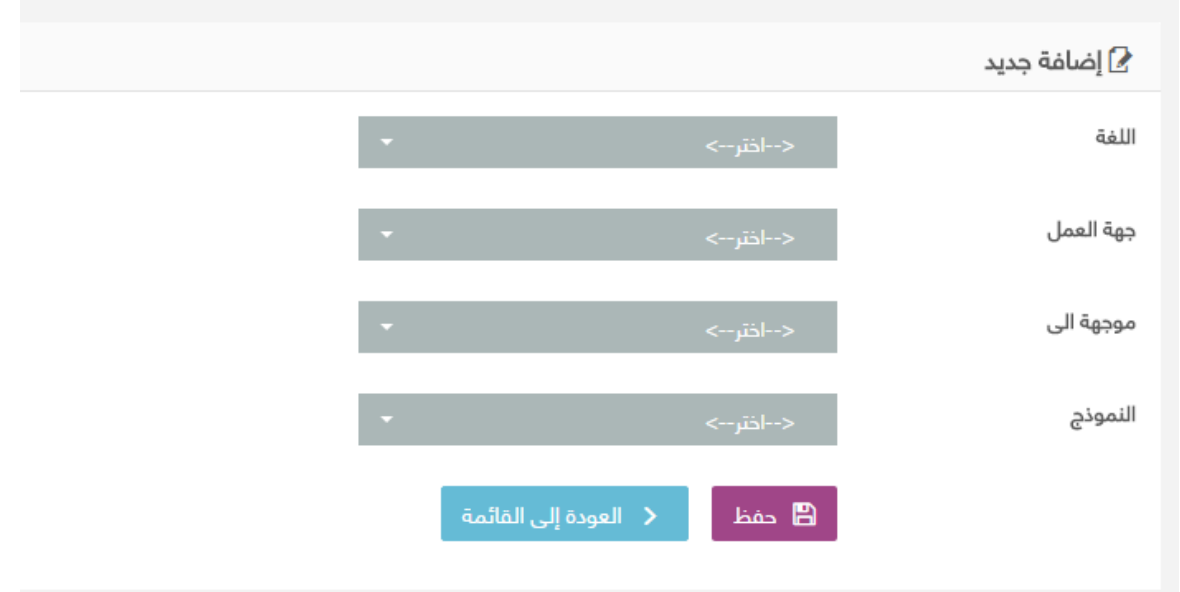

**شاشة اضافه نموذج**

### **الوصف**

**شاشة تمكن مدير النظام باضافة نموذج جديد طبقا للغة محددة وجهة عمل وجهة يوجه لها الخطاب و النموذج .**

**الخطوات**

.1 الدخول الي النظام .

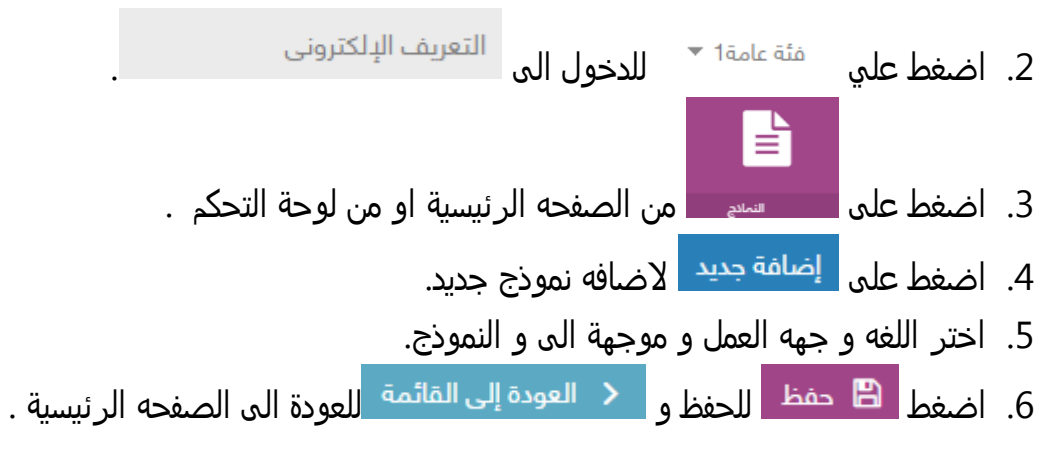

## <span id="page-9-0"></span>شاشة طباعة خطاب التعريف للموظفين

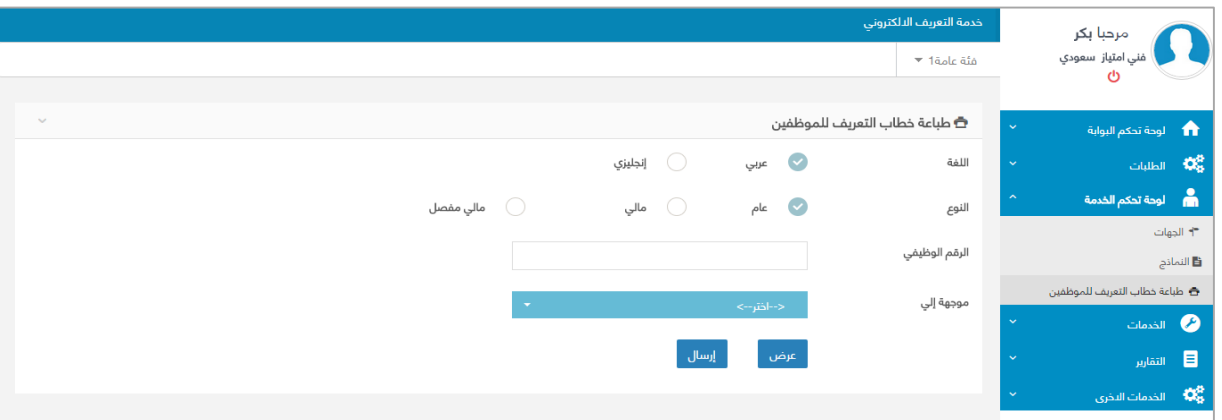

**شاشة طباعة خطاب التعريف للموظفين**

#### **الوصف**

**شاشة تمكن منسوبي الجامعة الذين هم على رأس العمل او من قبل مجموعة لها صالحية طباعة خطاب تعريف آلخرين بإدخال الرقم الوظيفي لطالب خطاب التعريف** 

- .1 الدخول الي النظام .
- .2 اضغط علي للدخول الى . Ô 3. اختر من سن الصفحه الرئيسية او من لوحة التحكم . 4. اختر لغة الخطاب <sup>هه عربي</sup> او <sup>10</sup> ا<sup>نجليزي</sup> .<br>5. اختر النوع <sup>مي عام</sup> او <sup>او الي</sup> او <sup>اه مفصل</sup> او خاص . .6 ادخل الرقم الوظيفى . .7 اختر موجهة إلى . 8. اختر <mark>عرض ا</mark>لعرض بيانات الموظف .
	- 9. اختر <mark>- <sup>إرسال -</mark> لاظهار شكل خطاب التعريف لتمكنك من طباعتة .</mark></sup>

<span id="page-10-0"></span>شاشةعرض طباعة خطاب التعريف للموظفين

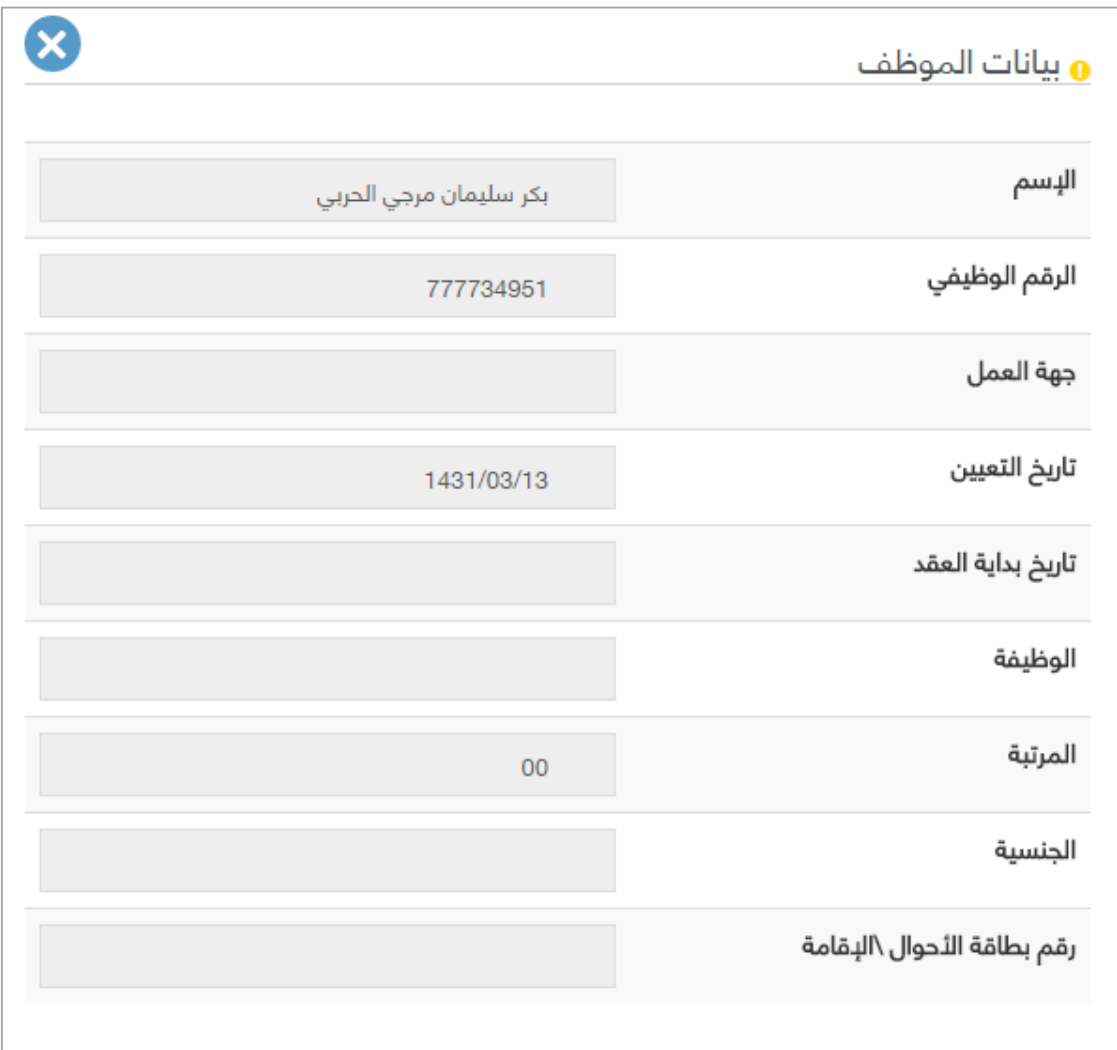

**شاشة عرض بيانات الموظف**

### **الوصف**

**شاشة تظهر بيانات الموظف المطلوب طباعه خطاب التعريف له . الخطوات**

- .1 الدخول الي النظام .
- .2 اضغط علي للدخول الى . Ô
- 3. اختر مستصفحه الصفحه الرئيسية او من لوحة التحكم .

.4 اختر لغة الخطاب او . .<br>5. اختر النوع <sup>مي عام</sup> او <sup>او الي</sup> او <sup>الصفصل</sup> او خاص . .6 ادخل الرقم الوظيفى . .7 اختر موجهة إلى . 8. اختر <mark>عرض ا</mark>لعرض بيانات الموظف .

## <span id="page-11-0"></span>شاشة طباعة خطاب التعريف

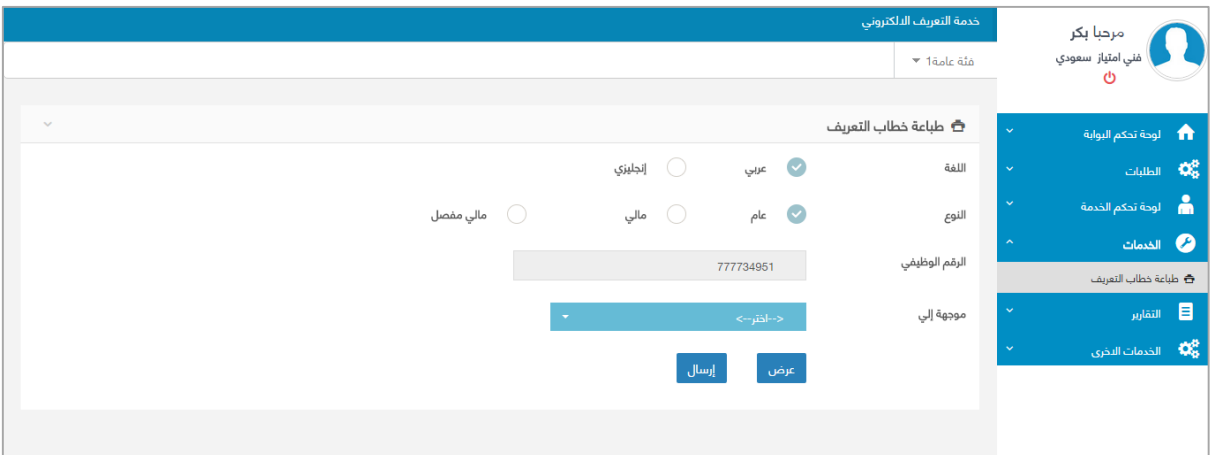

**شاشة طباعة خطاب التعريف**

#### **الوصف**

**شاشة طلب طباعة خطاب التعريف الموظف لنفسه.**

- .1 الدخول الي النظام .
- .2 اضغط علي للدخول الى . 奇 3. اختر مستحملة السمومان الصفحه الرئيسية او من لوحة التحكم .

.4 اختر لغة الخطاب او . .<br>5. اختر النوع <sup>مي عام</sup> او <sup>او العالي</sup> او <sup>اهم مفصل</sup> او خاص . .6 اختر موجهة إلى . 7. اختر <mark>ـ عرض ا</mark>لعرض بيانات الموظف او ـ <sup>إرسال</sup> لارسال الخطاب الى لشاشة الطباعة.

### <span id="page-12-0"></span>شاشة التقارير

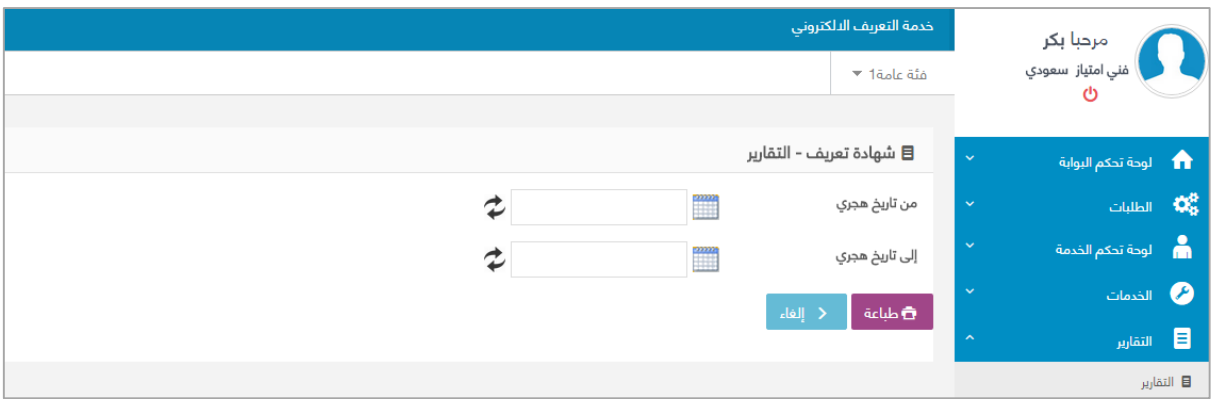

**شاشه التقارير**

### **الوصف**

شاشة توضح تقرير إحصائي عن عدد خطابات التعريف التي تم إصدارها حسب الجنسية )سعودي – غير سعودي) والنوع (ذكر –أنثى) وصفة التعاقد (رسمي – غير رسمي)

- .1 الدخول الي النظام .
- 2. اضغط علي بشقة عامقه حساس الدخول الى التعريف الإلكتروني Ε 3. اختر من الصفحه الرئيسية او من لوحة التحكم . .4 ادخل التاريخ من هجرى الى هجرى . 5. تمكن من طباعه <mark>من<sup>عاعة </sup>و الغاء التقرير . ◙ إلغاء .</mark>

## شاشة طباعة التقارير

نظام خطاب التعريف

من الفر ة 2015/08/17

إلى الغرنة 2015/08/31

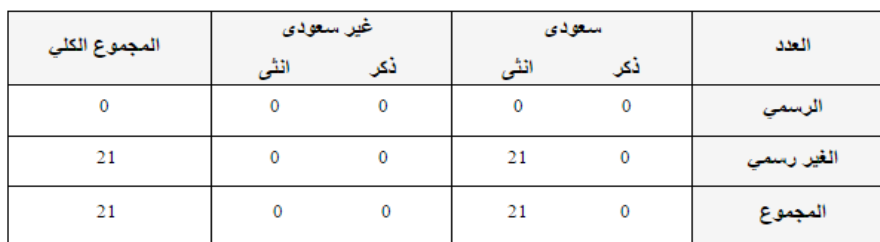

**شاشه طباعه التقارير**

**الوصف**

شاشة توضح تقرير إحصائي عن عدد خطابات التعريف التي تم إصدارها حسب الجنسية )سعودي – غير سعودي) والنوع (ذكر –أنثى) وصفة التعاقد (رسمي – غير رسمي)لفتره محدده .

- .1 الدخول الي النظام .
- .2 اضغط علي للدخول الى . 目 3. اختر من الصفحه الرئيسية او من لوحة التحكم . .4 ادخل التاريخ من هجرى الى هجرى . 5. اضغط <del>ه</del>طباعة

# شاشة الخروج

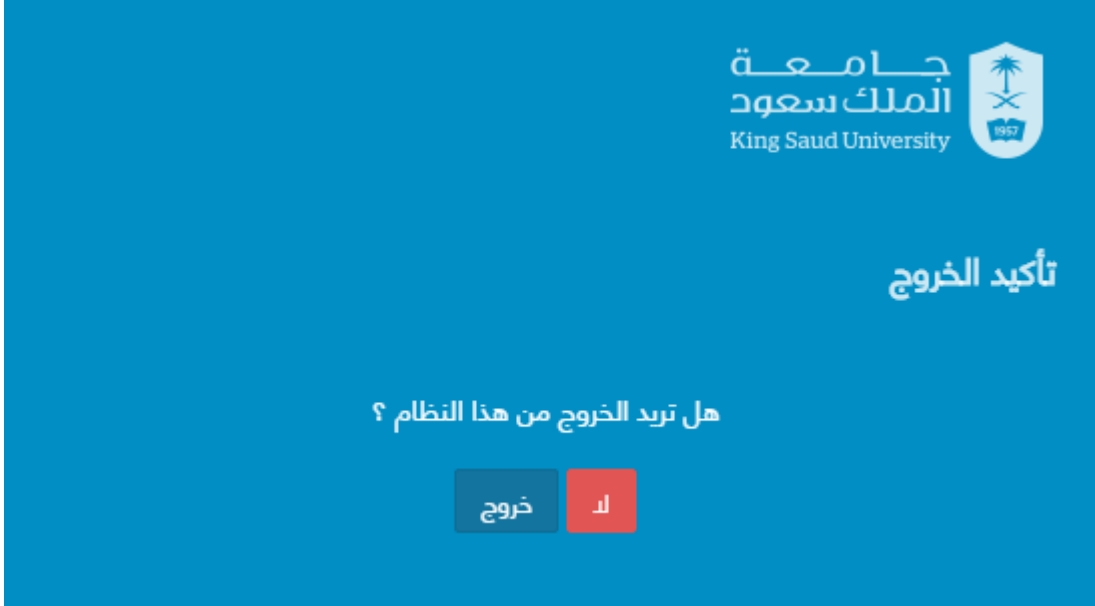

**شاشة الخروج من النظام**

**الوصف**

الخروج من النظام

**الخطوات**

النقـر علـى ايقونـة الخـروج ◘ مـن القائمـة الجانبيـة او مـن القائمـة المنسـدلة مـن اسـم المسـتخدم .